# **Horizon Air Helpdesk Console 1.1 Beta User Guide**

July 2015

**vm**ware

#### **Revision History**

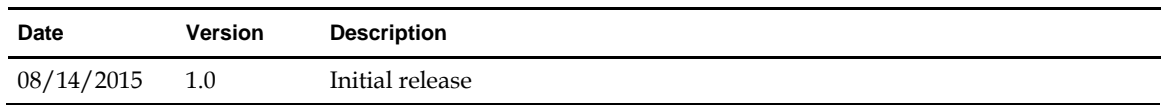

© 2015 VMware, Inc. All rights reserved. This product is protected by U.S. and international copyright and intellectual property laws. VMware products are covered by one or more patents listed at http://www.vmware.com/go/patents.

VMware is a registered trademark or trademark of VMware, Inc. in the United States and/or other jurisdictions. All other marks and names mentioned herein may be trademarks of their respective companies.

**VMware, Inc.** 3401 Hillview Ave. Palo Alto, CA 94304 www.vmware.com

# **Contents**

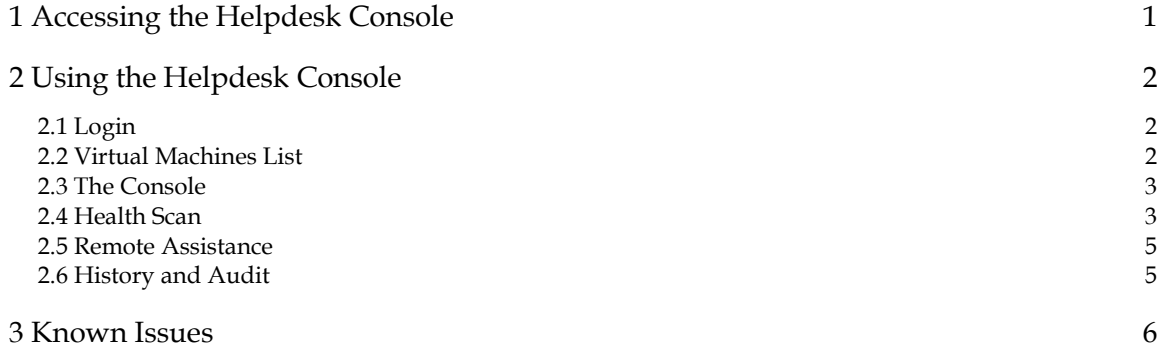

This page intentionally left blank.

# **1 Accessing the Helpdesk Console**

As Tenant Administrator, your Tenant admin web portal for Horizon Air is accessed by the following URL: https://<TenantApplianceNodeAddress>/admin

You will connect to Horizon Air Helpdesk Console on the same tenant node, using the following URL: https://<TenantApplianceNodeAddress>/haca

#### **Note the following:**

- Use HTTPS, not HTTP. Using HTTP will not launch the console.
- Chrome is the only supported browser for Console access. The following browsers are not yet supported: Microsoft Internet Explorer, Firefox, Safari, and Opera.
- If console access is failing to launch, you may need to open the following URL and accept the certificate:

https://<tenant\_appliance\_tenant\_network\_ip>:18001/

- In a vCloud Director based environment, you need to make sure your browser accepts the vCloud Director server certificate.
- Access to the Helpdesk console is restricted to:
	- Tenant Administrators (Users with Admin access to the Enterprise Center and Horizon Air Console)
- Members of the Horizon\_Air\_Helpdesk AD group. This group can be used to provide HAHC access to support personnel that are not tenant administrators.

# **2 Using the Helpdesk Console**

## **2.1 Login**

To log in to the Helpdesk Console, enter your admin username and password, confirm that the correct domain is selected, and click **Login**.

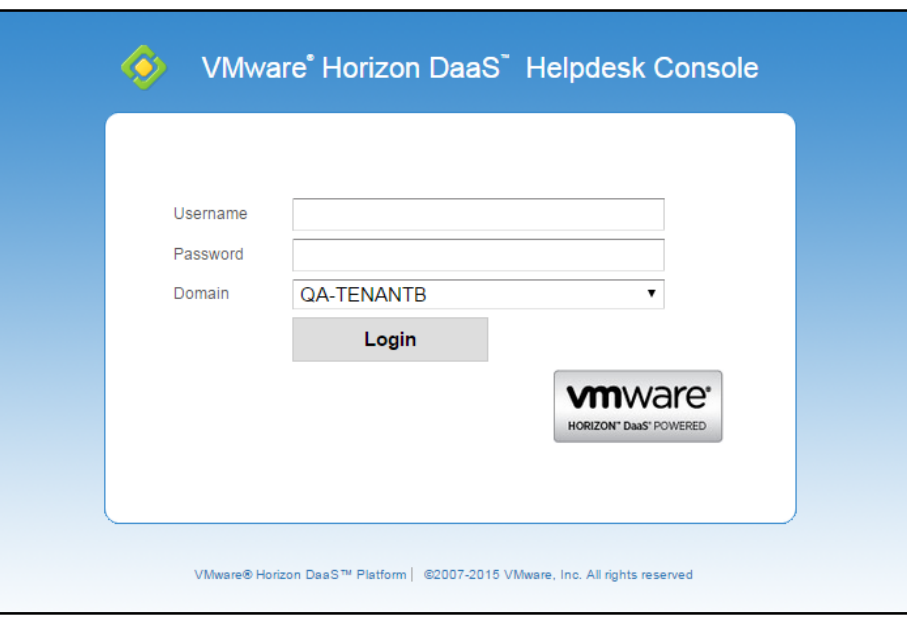

#### **2.2 Virtual Machines List**

The console's Virtual Machines tab provides a list of all VMs in all pools, with filter support.

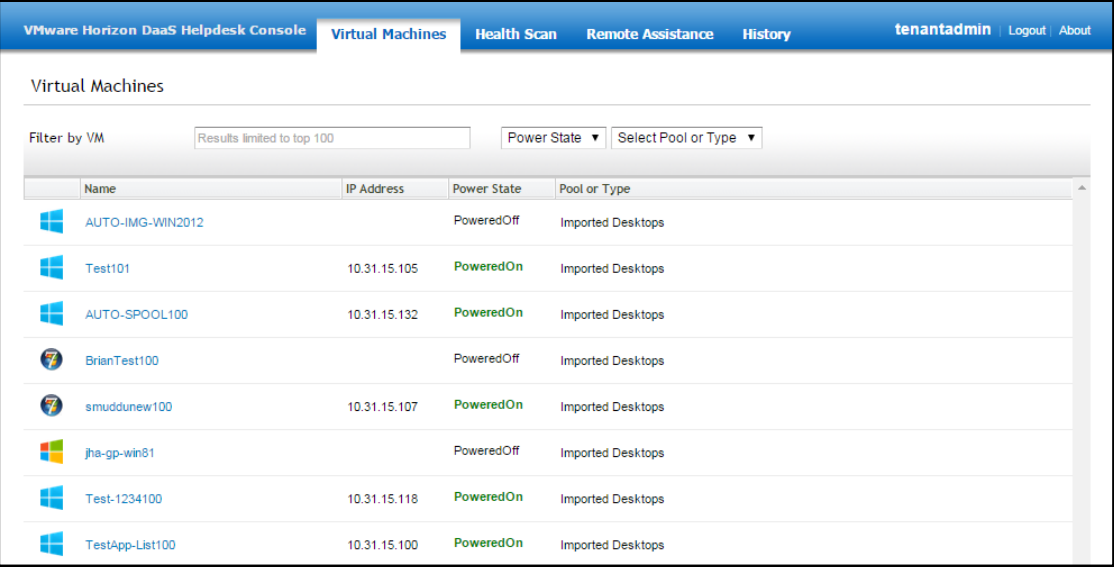

#### **2.3 The Console**

Clicking a VM name on the Virtual Machines tab launches a console for the VM in a new browser tab. Ctrl-Alt-Del and power operations are supported by buttons to the top right.

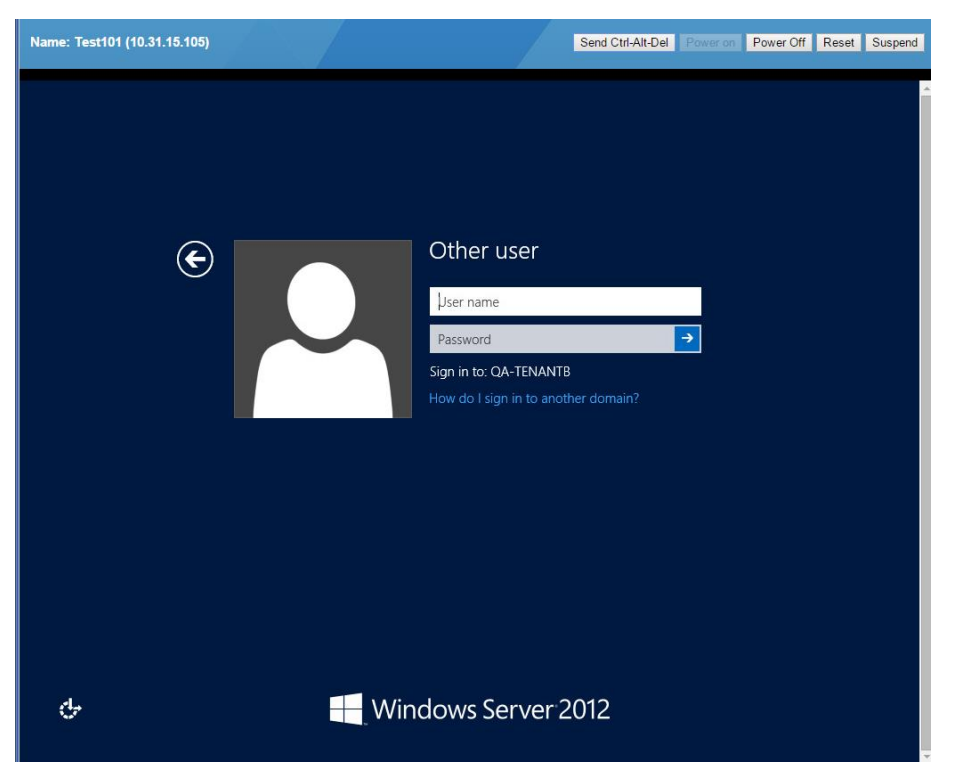

#### **2.4 Health Scan**

Horizon Air relies on a properly operating desktop image to avoid user access and performance issues. The Health Scan tool allows you to monitor application of VM changes that may compromise the port access, performance, or overall access by end users to the desktop.

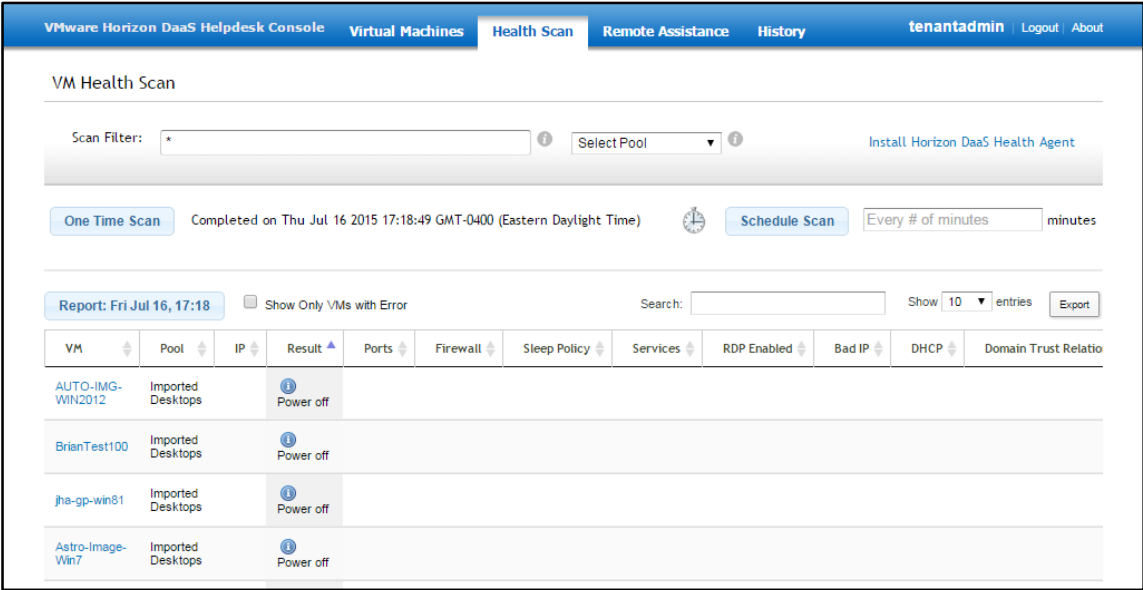

#### **To set up a VM Health Scan:**

1. Install the Horizon DaaS Health Agent on all VMs that will be monitored. Click the **Install Horizon DaaS Health Agent** link at the top right of the VM Health Scan tab for more information.

**Note: By default, the Health Agent listens on TCP port 10762.**

- 2. Filter the list as desired using the **Scan Filter** field and/or **Select Pool** drop-down list.
- 3. Initiate the scan by doing one of the following:
	- Click **One Time Scan** to perform a single scan immediately.
	- Enter a number of minutes and click **Schedule Scan** to schedule recurring scans at a selected time interval.

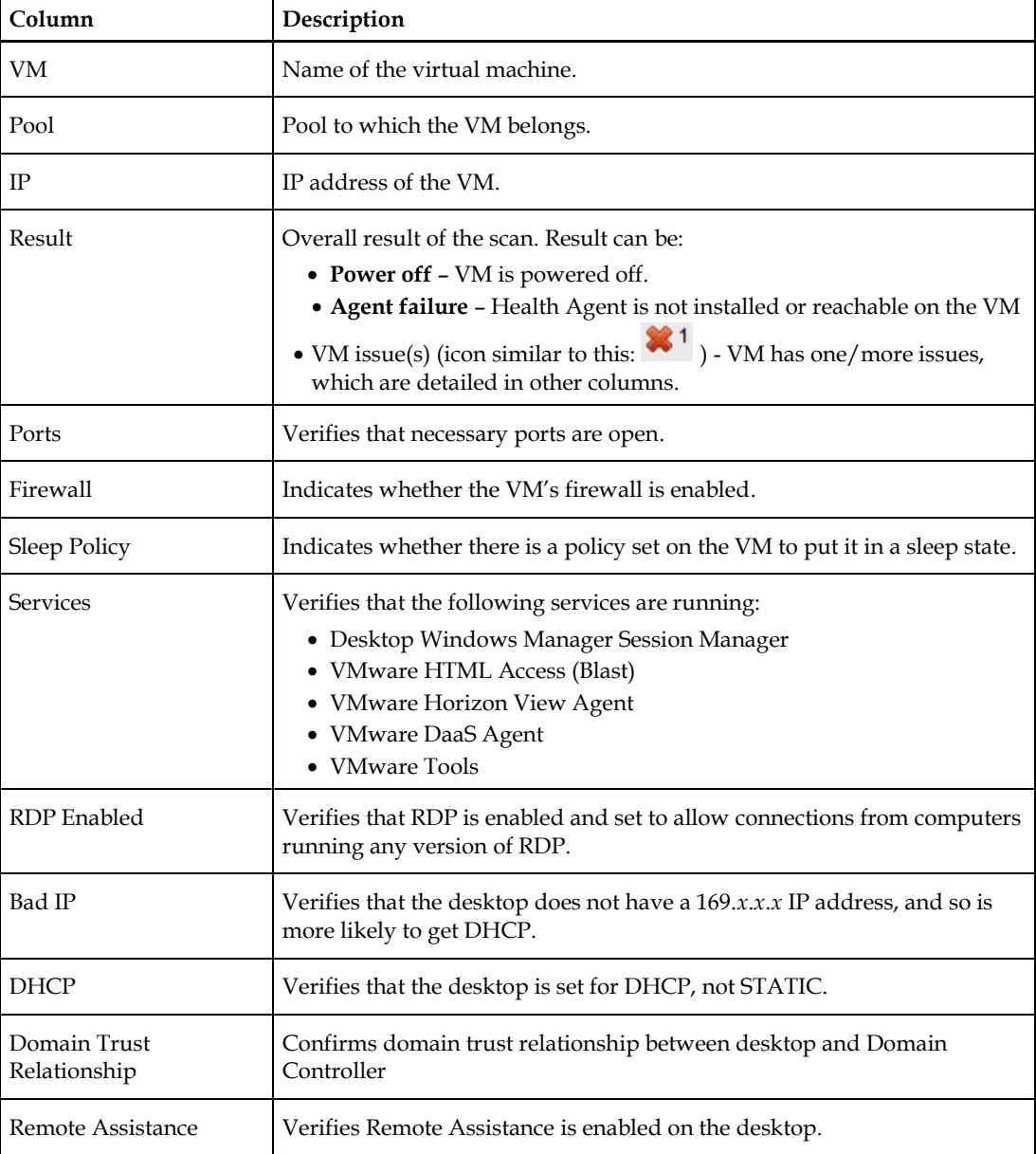

Information for the scanned VMs appears in columns as described below.

- 4. When the scan is complete, you can perform the following actions:
	- Mouse over the errors in the scan results table to see additional information.
	- Click the **Report** button on the top left of the list to view history of recent scans performed:

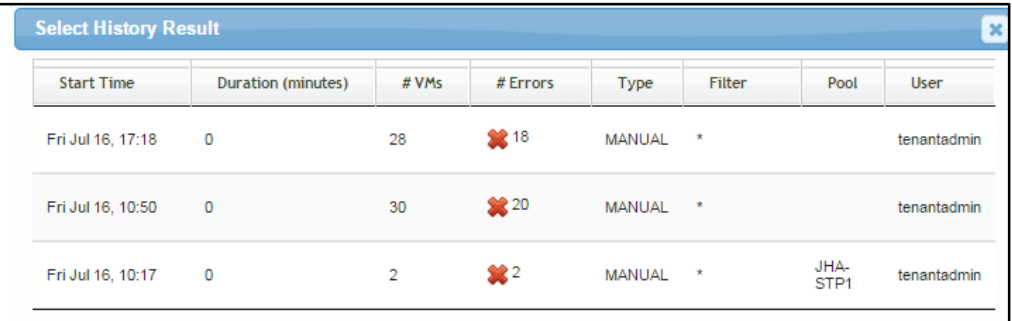

- Select the **Show Only VMs with Error** check box to hide VMs that have no errors.
- Type a name or partial name in the **Search** field and press Enter to search for VMs by name.
- Select a value in the **Show** drop-down menu to adjust number of VMs shown per page.
- Click **Export** and select one of the following options:
	- **Copy**
	- **CSV** Export results in CSV format.
	- **PDF** Export results in PDF format.
	- **Print** Generate a printable web version of the results.

#### **2.5 Remote Assistance**

The Remote Assistance functionality is not yet operational in the 15.3.2 Horizon Air release. This feature will be enabled in the next release of the console.

#### **2.6 History and Audit**

The History tab provides the access log for auditing purposes.

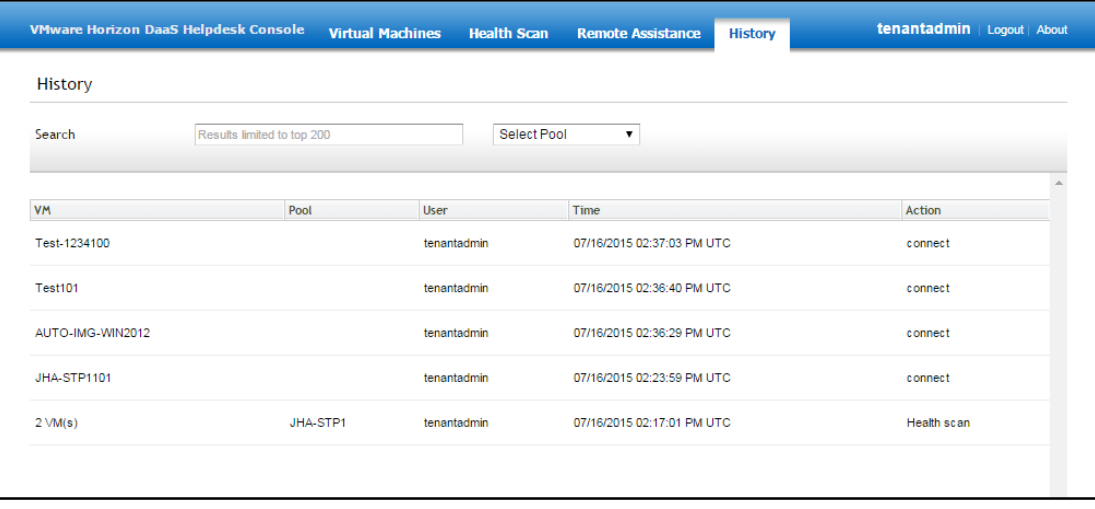

# **3 Known Issues**

● Power operations (Power Off/On, Suspend, Reset) cannot be performed in the Horizon Air Helpdesk Console. This will be addressed in the next release of the console.

The workaround for this is to perform power operations in the Enterprise Center, the Admin Console, or the Desktop Portal.

● Dual monitor VMs may display a blank screen when the console session is first started.

The workaround for this is to scroll over with scroll bars to view the correct monitor.